# 2. Azure DevOps 조직/프로젝트 생성하기

이 문서는 Azure DevOps 조직(Organization) 및 프로젝트(Project) 생성하는 방법을 공유하기 위해 작성되었다.

- [사전 준비](#page-0-0)
	- [Azure 계정 만들기](#page-0-1)
	- [Azure Portal 접속하기](#page-0-2)
	- [Azure DevOps 진입](#page-0-3)
	- [DevOps 조직 생성하기](#page-1-0) [DevOps 프로젝트 생성하기](#page-3-0)
- [참조 링크](#page-5-0)

## <span id="page-0-0"></span>사전 준비

#### <span id="page-0-1"></span>Azure 계정 만들기

다음 링크를 통해 Azure 무료 계정을 신청한다.

<https://azure.microsoft.com/ko-kr/free/>

#### <span id="page-0-2"></span>Azure Portal 접속하기

만약 계정 생성이 완료되었다면 아래 주소로 Azure Portal로 이동한다.

<https://portal.azure.com/>

#### <span id="page-0-3"></span>Azure DevOps 진입

Azure DevOps 화면에 진입하기 위해 Azure Portal 홈페이지에서 다음을 수행한다.

1. 2. 상단 검색바에서 Azure DevOps 검색

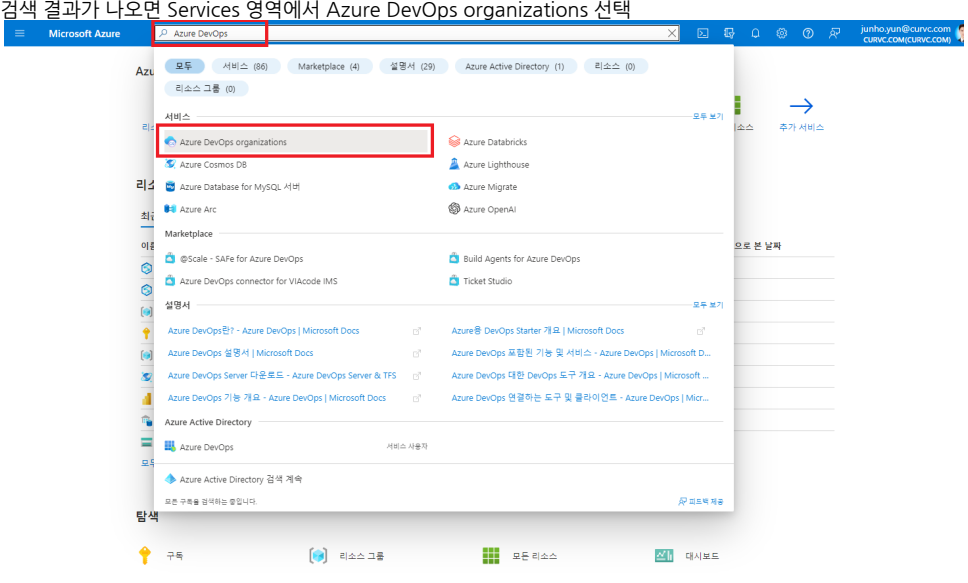

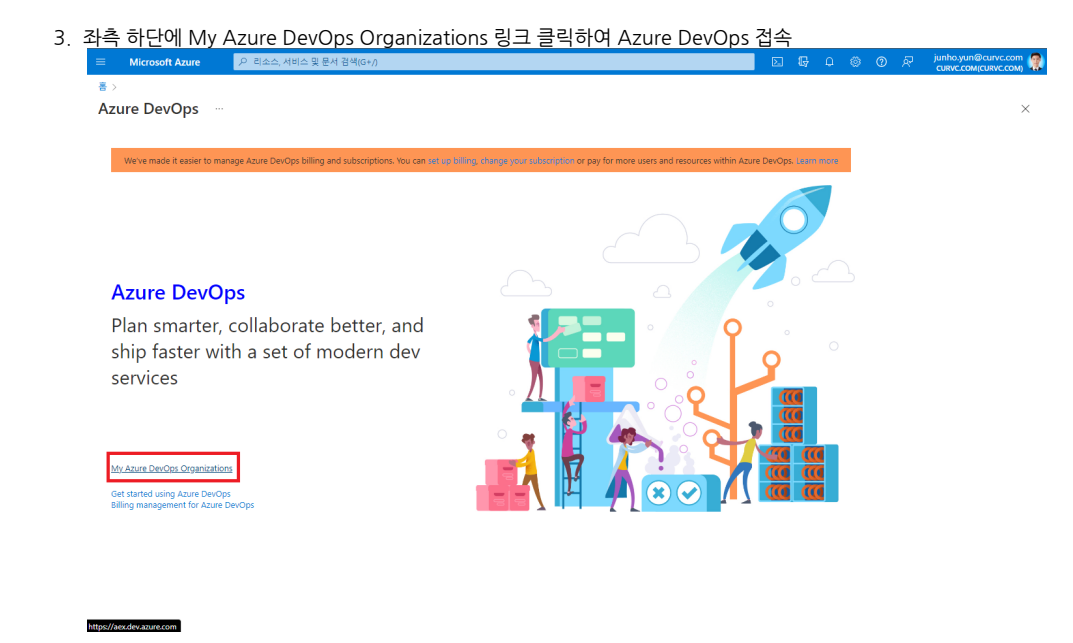

다음 링크를 통해 Azure DevOps로 바로 진입할 수 있다.

<https://aex.dev.azure.com/>

## <span id="page-1-0"></span>DevOps 조직 생성하기

1. Azure DevOps 화면에서 우측 새 조직 만들기(New Organization) 버튼을 클릭한다.

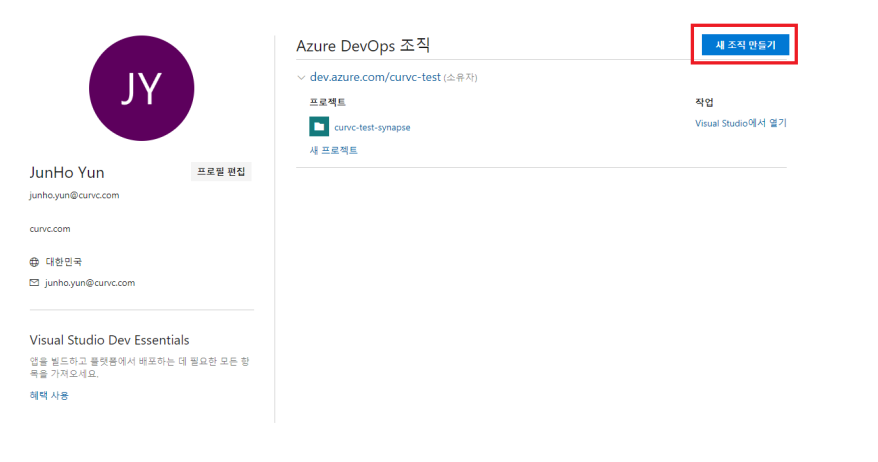

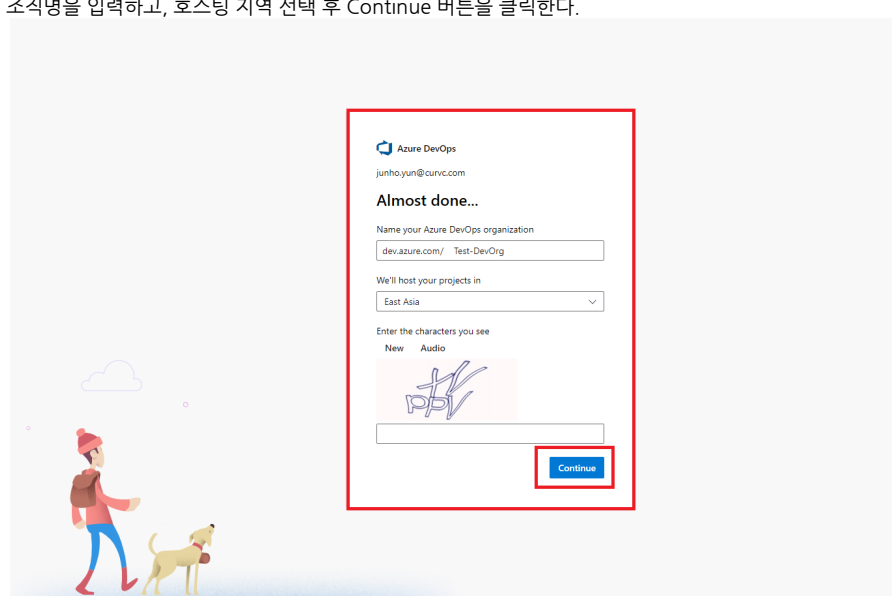

3. 조직명을 입력하고, 호스팅 지역 선택 후 Continue 버튼을 클릭한다.

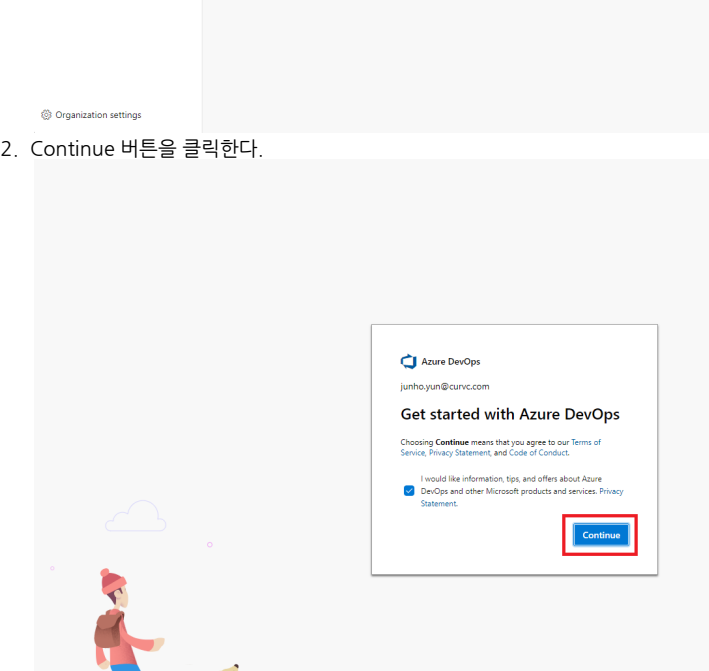

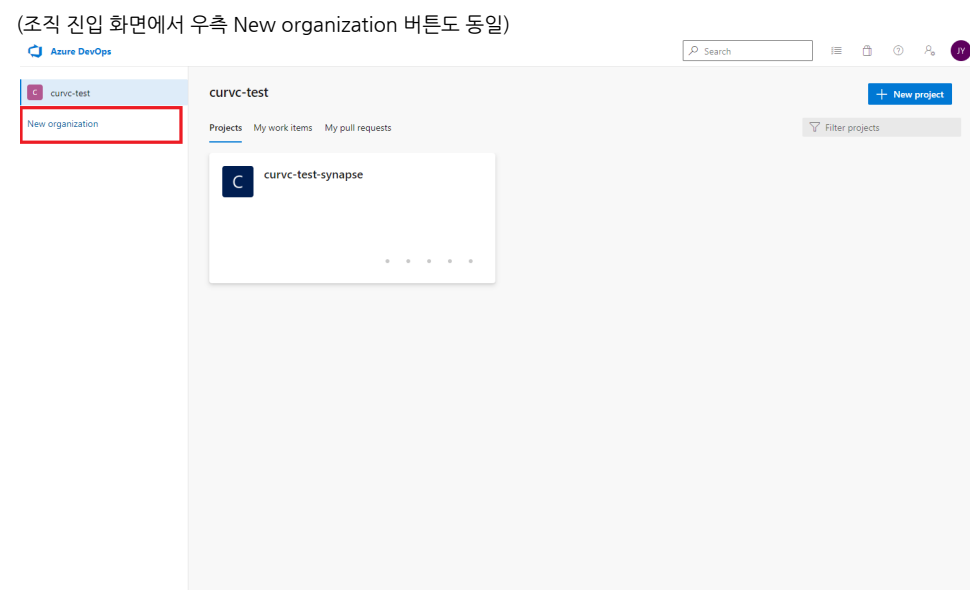

4. 다음 화면에서 일정 시간이 지나면 DevOps 조직 생성이 완료되고, 프로젝트 생성 화면이 표시된다.

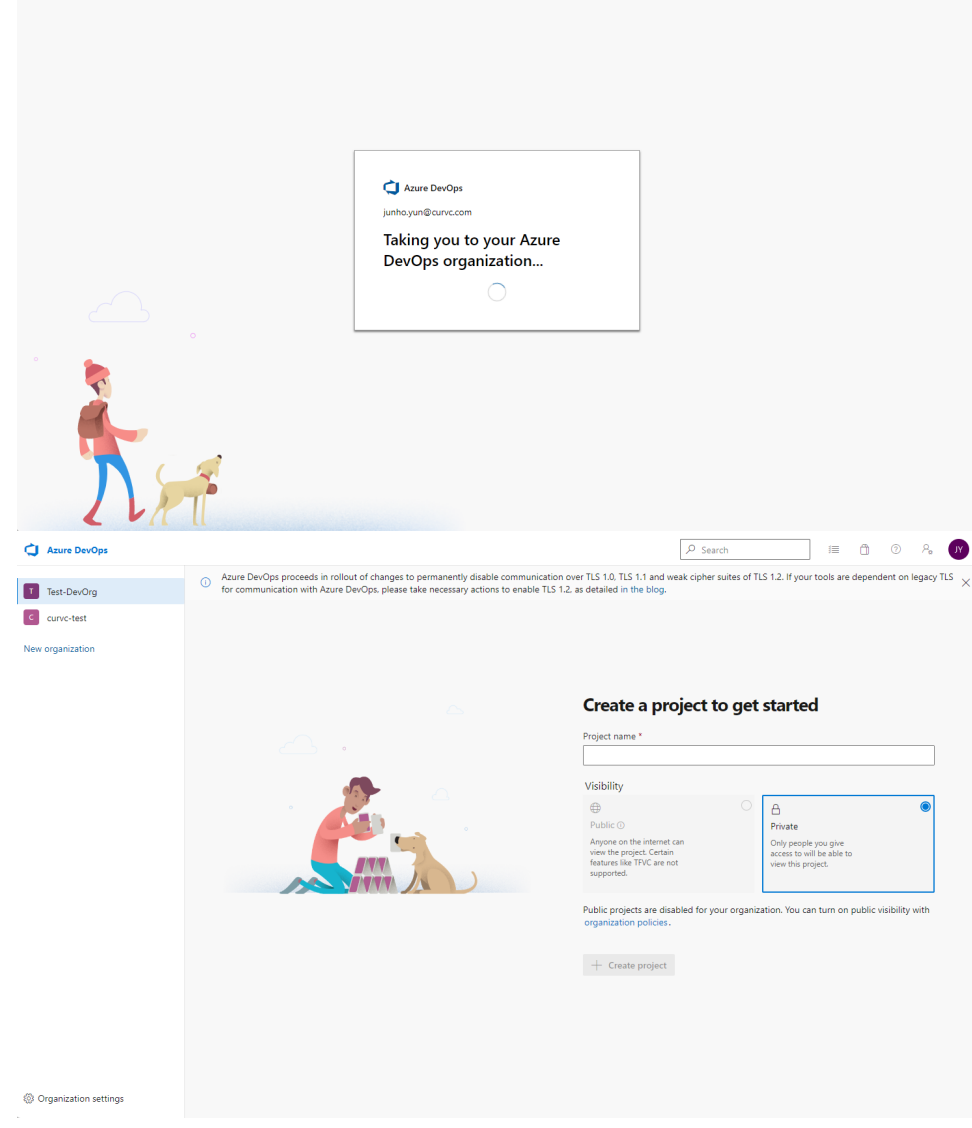

### <span id="page-3-0"></span>DevOps 프로젝트 생성하기

1. 다음 화면에서 프로젝트명(Project name)을 입력하고, 프로젝트 공개 여부(Visibility) - Public / Private 선택 후 **Create (project)** 버튼을 클릭하여 프로젝 트를 생성한다.

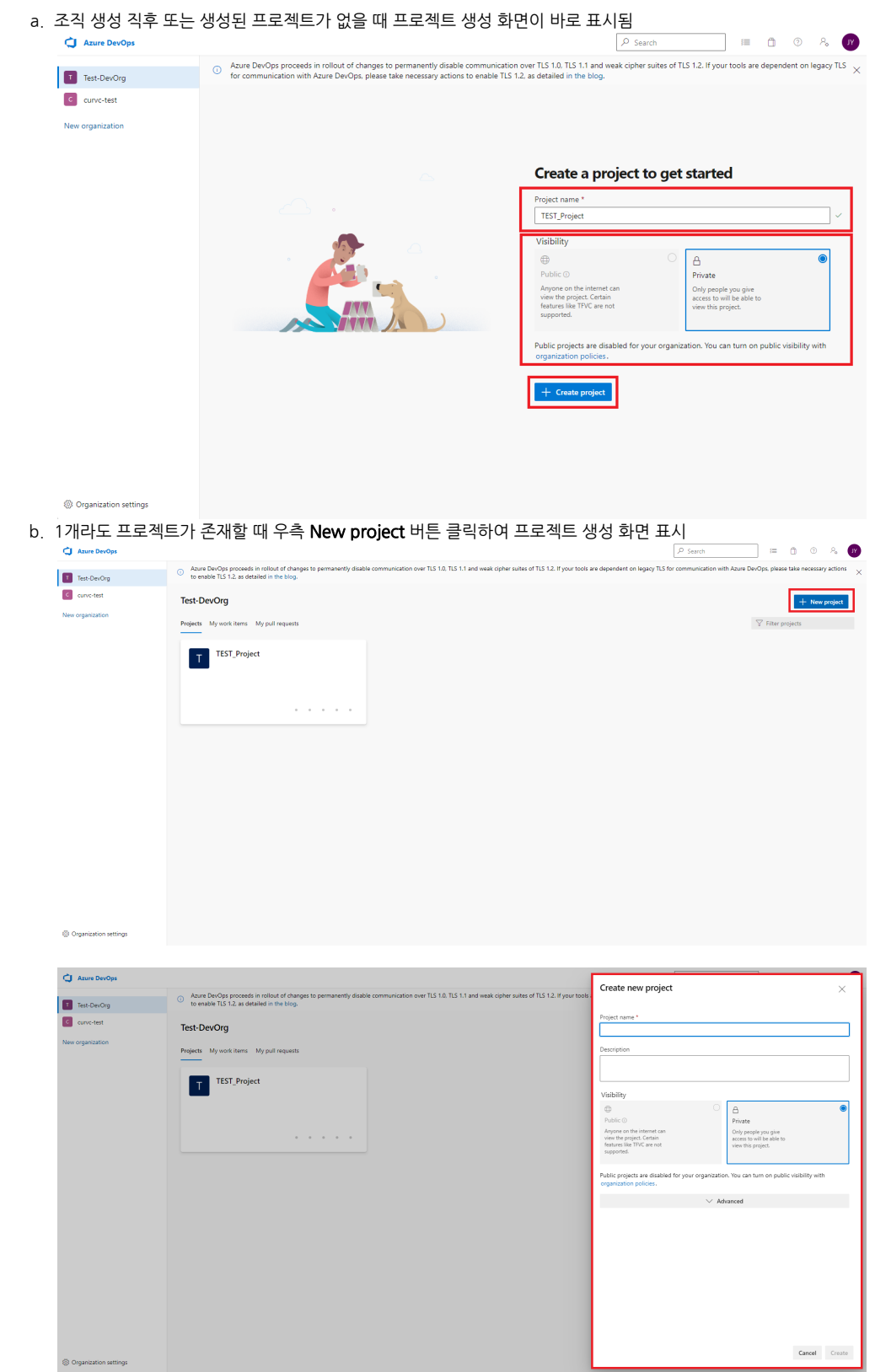

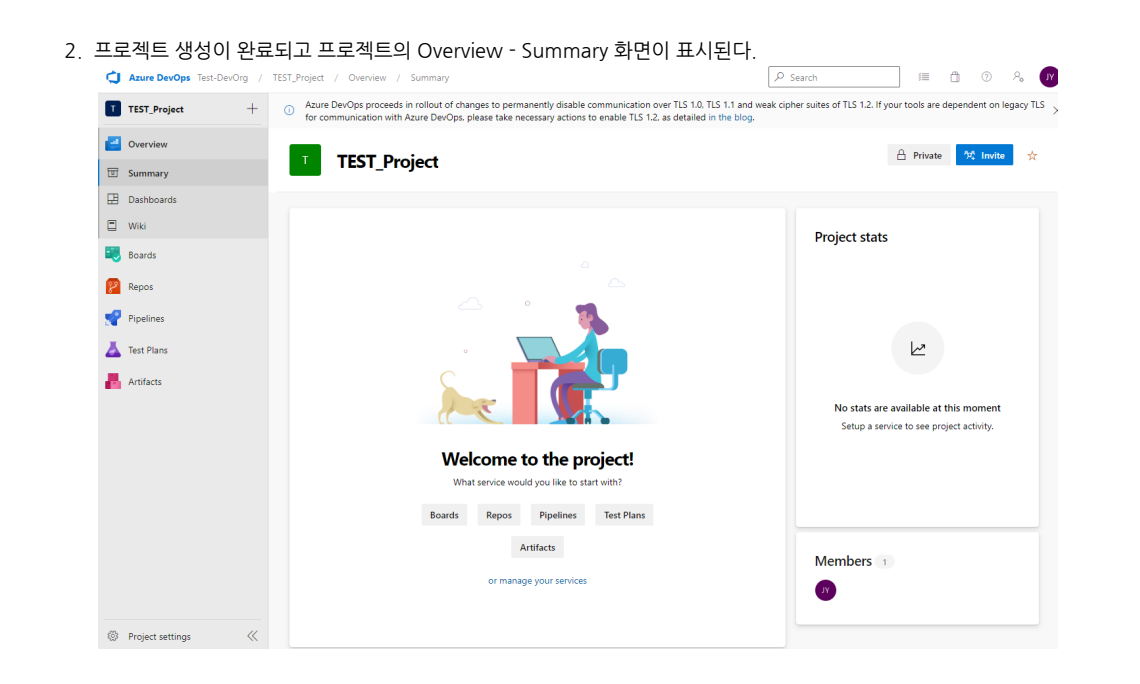

## <span id="page-5-0"></span>참조 링크

- [Azure DevOps 가입 Azure DevOps Services | Microsoft Docs](https://docs.microsoft.com/ko-kr/azure/devops/user-guide/sign-up-invite-teammates?toc=%2Fazure%2Fdevops%2Fget-started%2Ftoc.json&bc=%2Fazure%2Fdevops%2Fget-started%2Fbreadcrumb%2Ftoc.json&view=azure-devops)
- [조직 만들기 Azure DevOps | Microsoft Docs](https://docs.microsoft.com/ko-kr/azure/devops/organizations/accounts/create-organization?toc=%2Fazure%2Fdevops%2Fget-started%2Ftoc.json&bc=%2Fazure%2Fdevops%2Fget-started%2Fbreadcrumb%2Ftoc.json&view=azure-devops)